# **Tutorial de pesquisa na BVS**

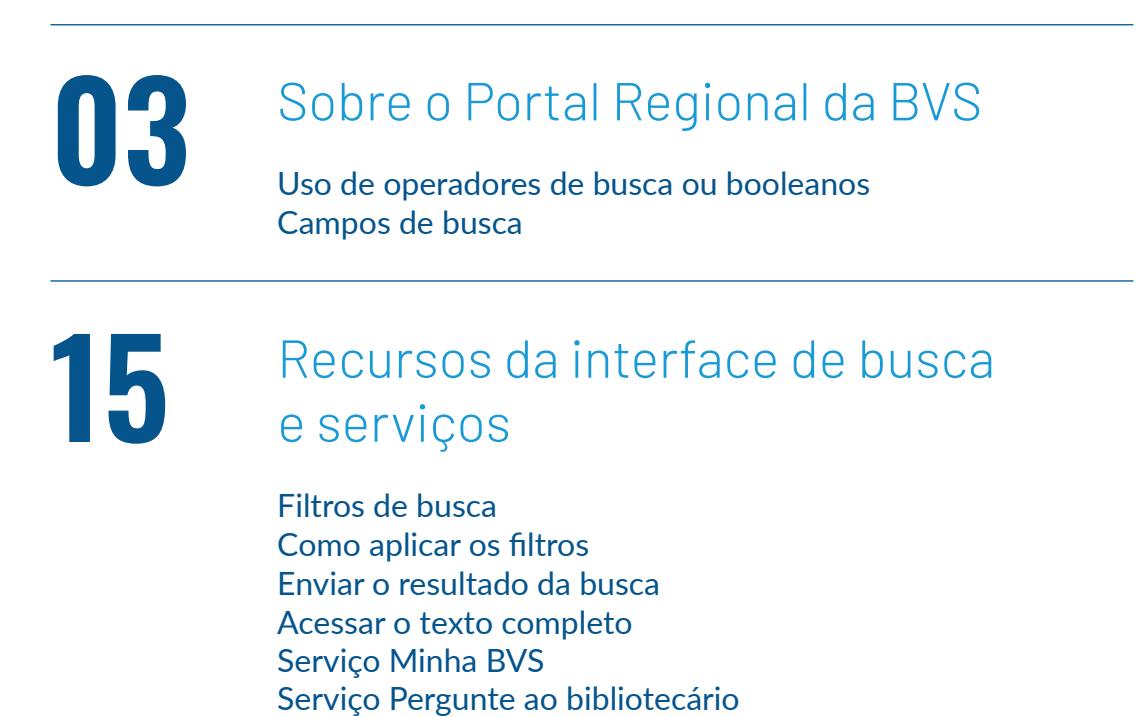

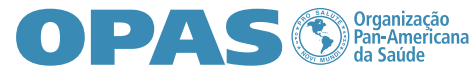

### **Introdução**

Olá! Apresentaremos a seguir um tutorial de como realizar pesquisas no portal da BVS, incluindo os recursos da interface de pesquisa, os serviços disponíveis e orientações para construir uma boa estratégia de busca.

## **Sobre o Portal Regional da BVS**

O Portal Regional da BVS foi desenvolvido pela **BIREME/OPAS/OMS** para oferecer maior facilidade no acesso à informação e evidências nas principais bases de dados na área da saúde. O Portal Regional da BVS está disponível gratuitamente nos idiomas português, espanhol, inglês e francês. Para acessá-lo, clique no botão abaixo.

**[Acesse aqui](http://bvsalud.org)**

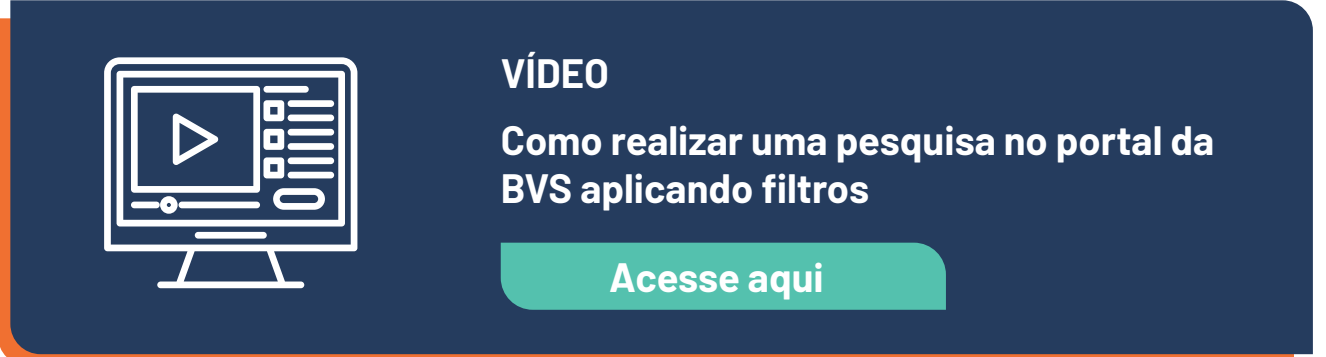

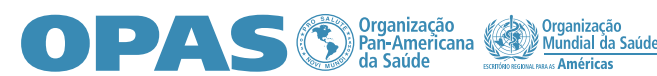

**BIREME** - --<br>ino-Americano e do Caribe<br>acão em Ciências da Saúde

### **RECURSOS PARA EXPRESSÃO DE BUSCA**

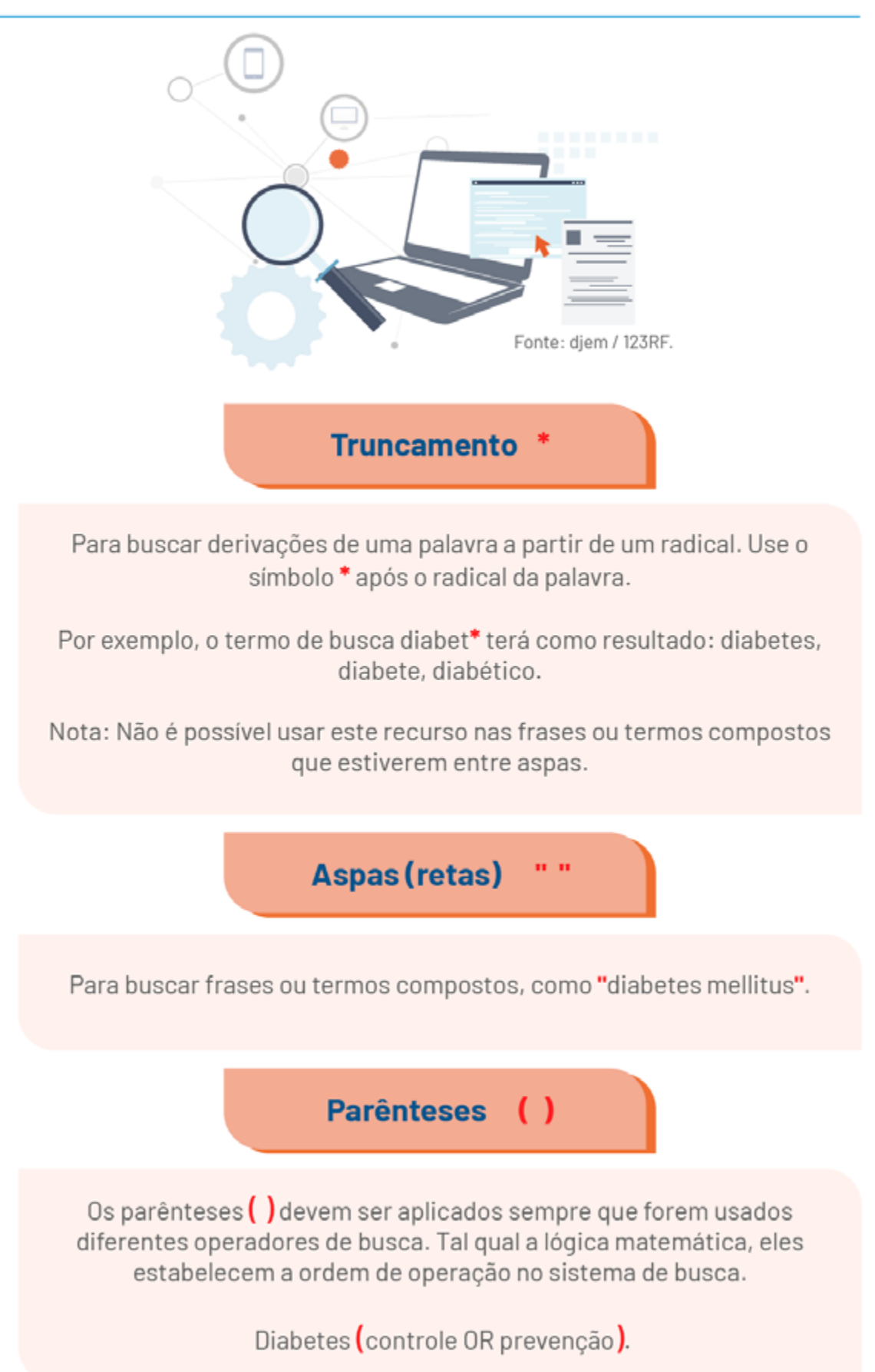

**DVG** Educacional

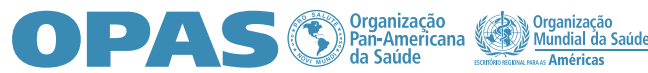

### **Uso de operadores de busca ou booleanos**

Os operadores de busca, informam ao sistema como organizar os termos da sua pesquisa.

São eles: AND, OR e AND NOT e significam, respectivamente, E, OU e NÃO.

Para facilitar a visualização na expressão de busca, é importante que estes sejam escritos em letras maiúsculas.

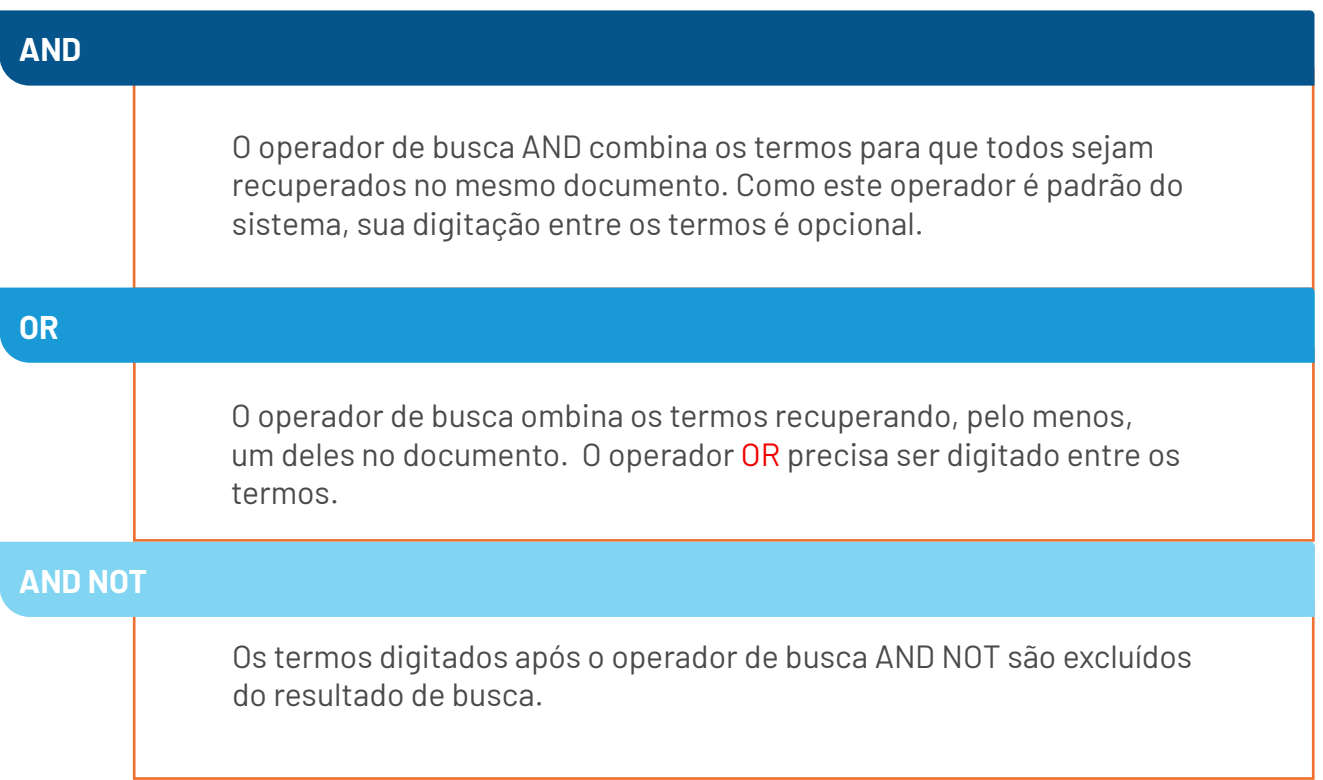

O sistema de busca da BVS processa as pesquisas em uma sequência da esquerda para a direita. Use parênteses para "organizar" diferentes operadores na estratégia de busca.

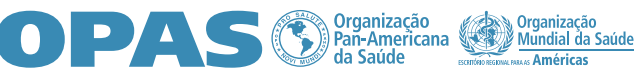

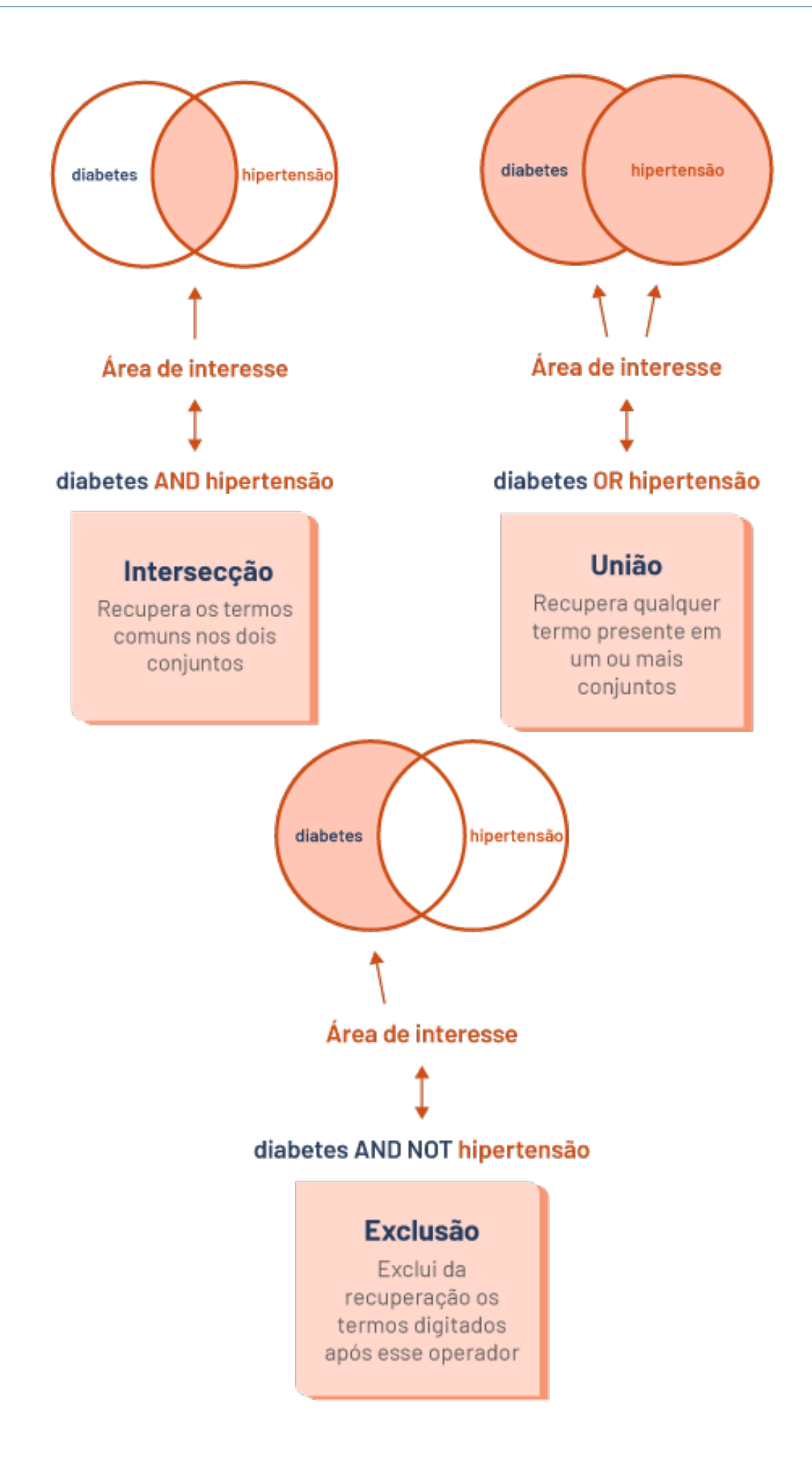

o VG Educacional

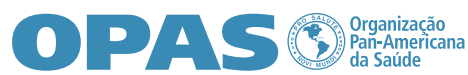

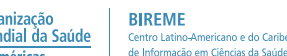

### **Campos de busca**

Este é um recurso avançado de pesquisa que pode ser utilizado para compor a expressão de busca.

Os campos de busca são representados por códigos que, aplicados antes de termos, descritores ou frases, indicam ao sistema para que os recupere de acordo com campo informado, tais como, assunto, título, autor, resumo, data de publicação, país etc.

A sintaxe de busca para recuperar um campo específico deve ser construída com o código do campo seguido de : (dois pontos).

Veja o exemplo:

**mh**:dengue AND **ti**:"tropical diseases" AND **da**:2021\*

em que **mh** representa o campo de busca **descritor de assunto**, **ti** o campo **título** e **da** o campo **data de publicação**.

 Como no exemplo acima, é possível utilizar diferentes campos na mesma expressão de busca, proporcionando maior precisão na recuperação do resultado.

• Recomendamos que a construção da expressão de busca seja feita no Bloco de Notas ou Excel para que os caracteres, como aspas, dois pontos e parênteses, utilizados para compor a expressão, não assumam estilos que não são reconhecidos pelo sistema de busca.

Para visualizar os campos disponíveis no sistema de busca da BVS e os exemplos de aplicação, clique no botão a seguir:

#### **[Acesse a tabela](https://drive.google.com/file/d/1huTS7bI5Z4Csx_y3YmzGKLFT80Sel0cv/view?usp=sharing)**

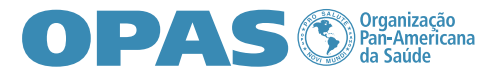

## **Recursos da interface de busca e serviços:**

### **Filtros de busca**

Podemos refinar a pesquisa por meio dos filtros. Eles são formados a partir dos metadados dos documentos ou por expressões de busca feitas por especialistas.

Você pode refinar os resultados da busca por: Texto completo, Base de dados, Assunto principal, Tipo de estudo, Idioma, Intervalo de ano de publicação ou incluir MAIS FILTROS no botão superior.

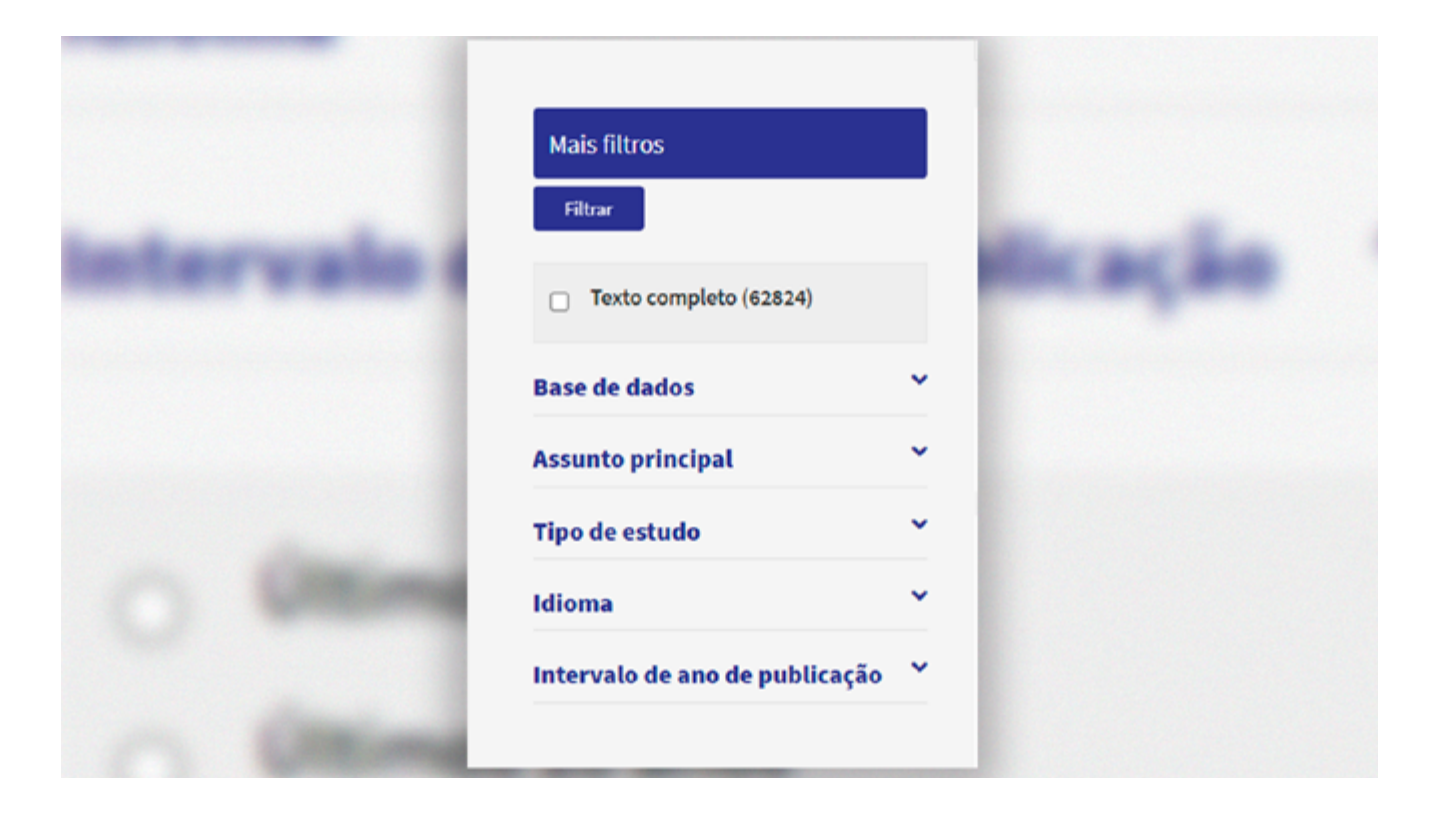

**Como aplicar os filtros** Os filtros ficam disponíveis no canto esquerdo do portal. Após fazer uma pesquisa, selecione o filtro desejado, em seguida, clique em FILTRAR.

**OPAS** Suganização<br>Den-Americana **Capacida Saúde** 

**BIREME** 

Centro Latino-Americano e do Caribe<br>de Informação em Ciências da Saúde

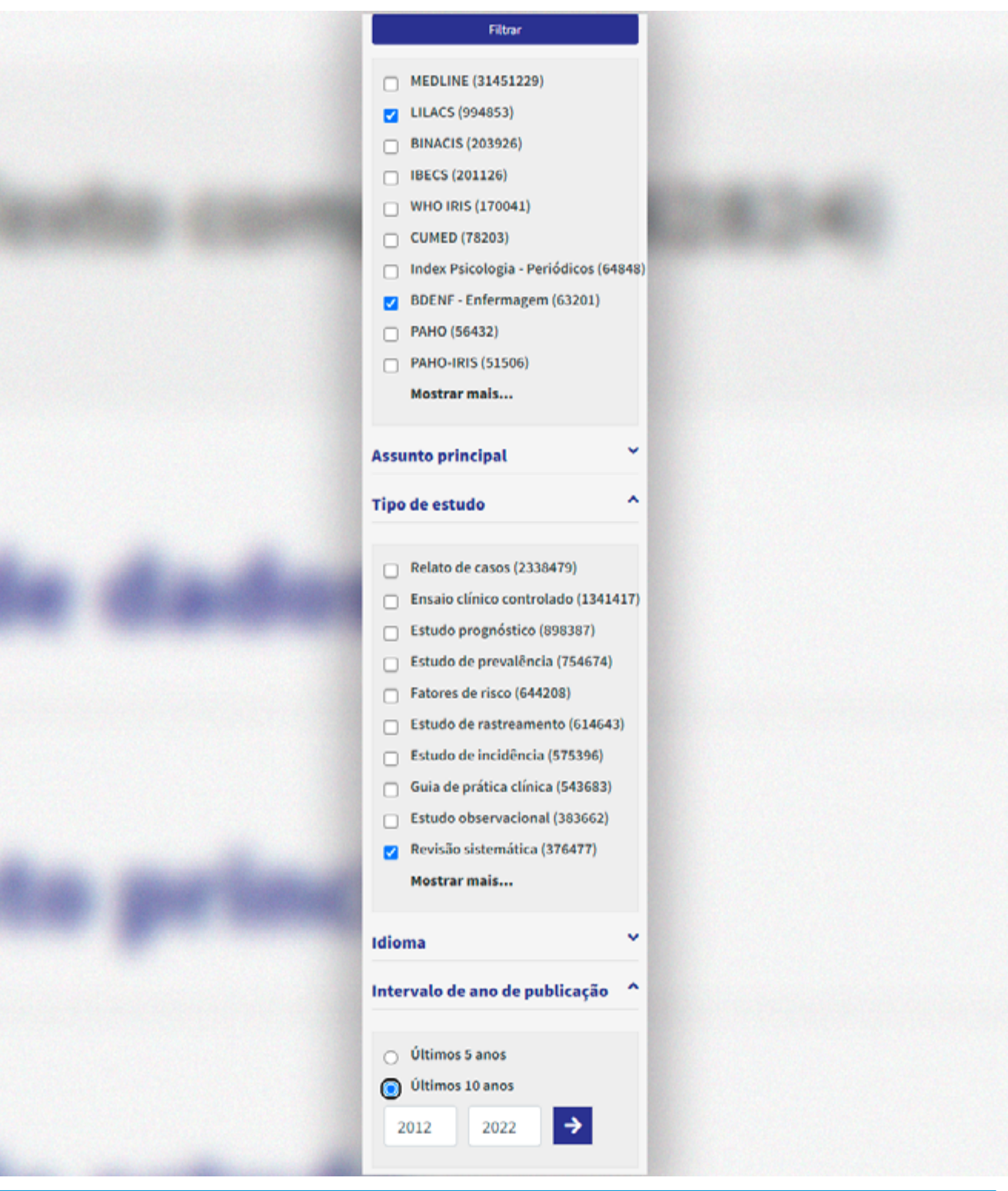

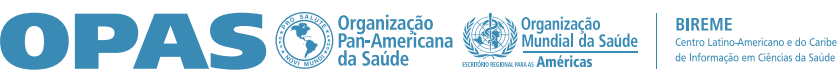

As pesquisas subsequentes serão filtradas até que os filtros selecionados sejam desativados ou até que os dados do seu navegador sejam apagados.

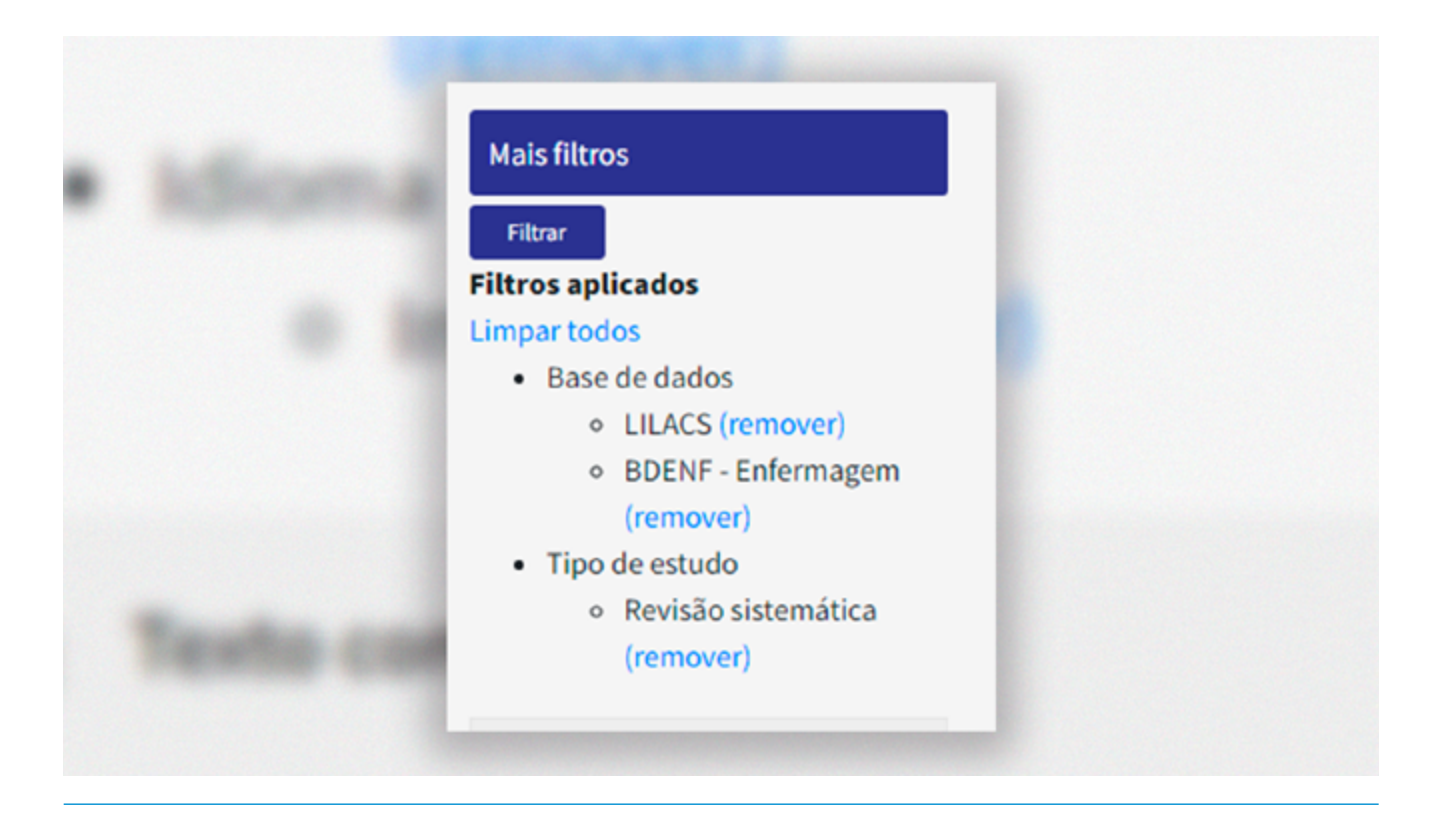

Após aplicar os filtros, caso deseje remover um ou todos, clique em REMOVER ou LIMPAR TODOS retornando, assim, ao resultado da pesquisa original.

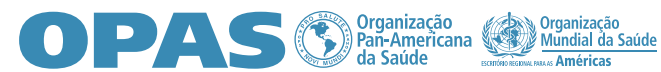

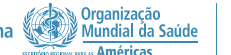

### **Enviar o resultado da busca**

Efetue a busca na **BVS**.

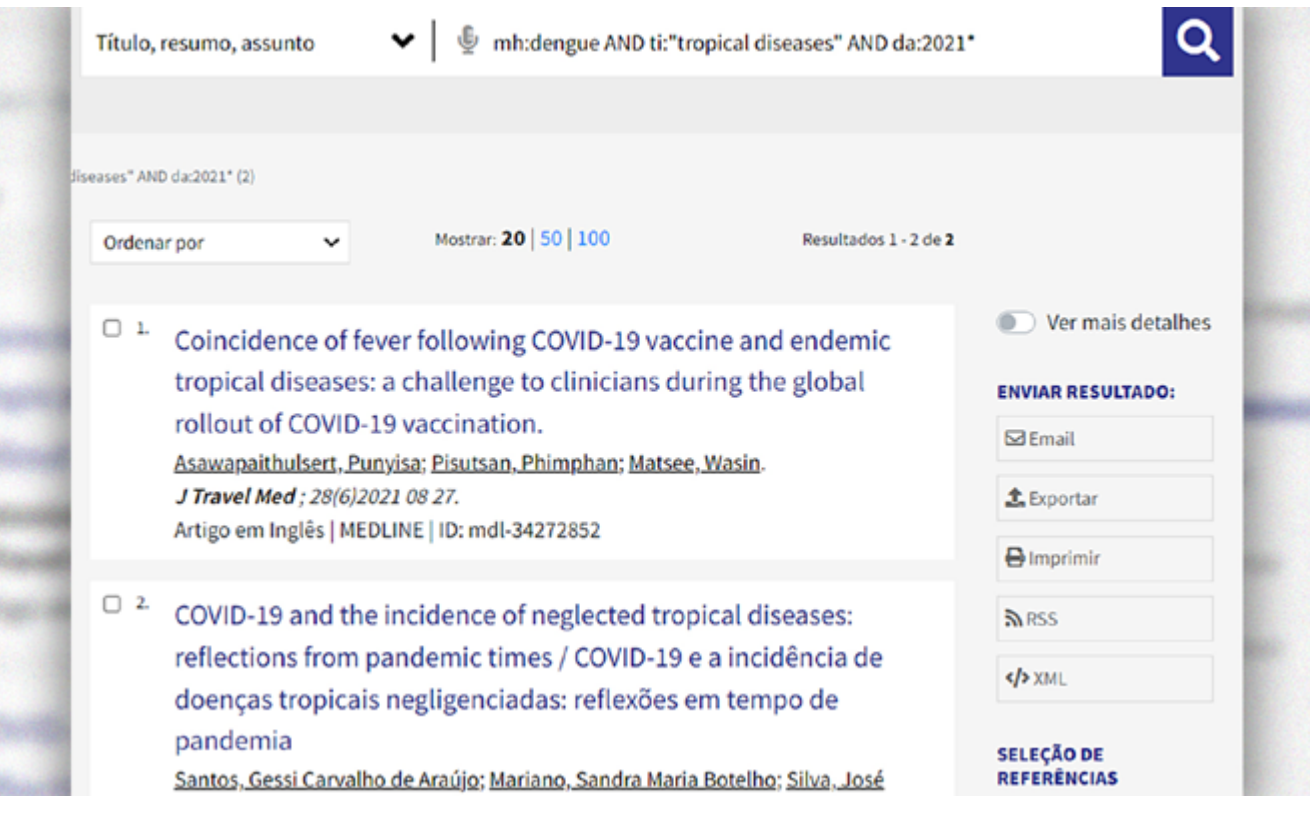

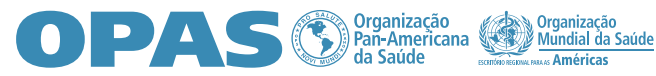

Para salvar e encaminhar o resultado da busca para o seu *e-mail*, basta preencher o formulário e indicar umas das opções: Esta página, Referências selecionadas ou Todas as referências (limite 300), e clicar em ENVIAR.

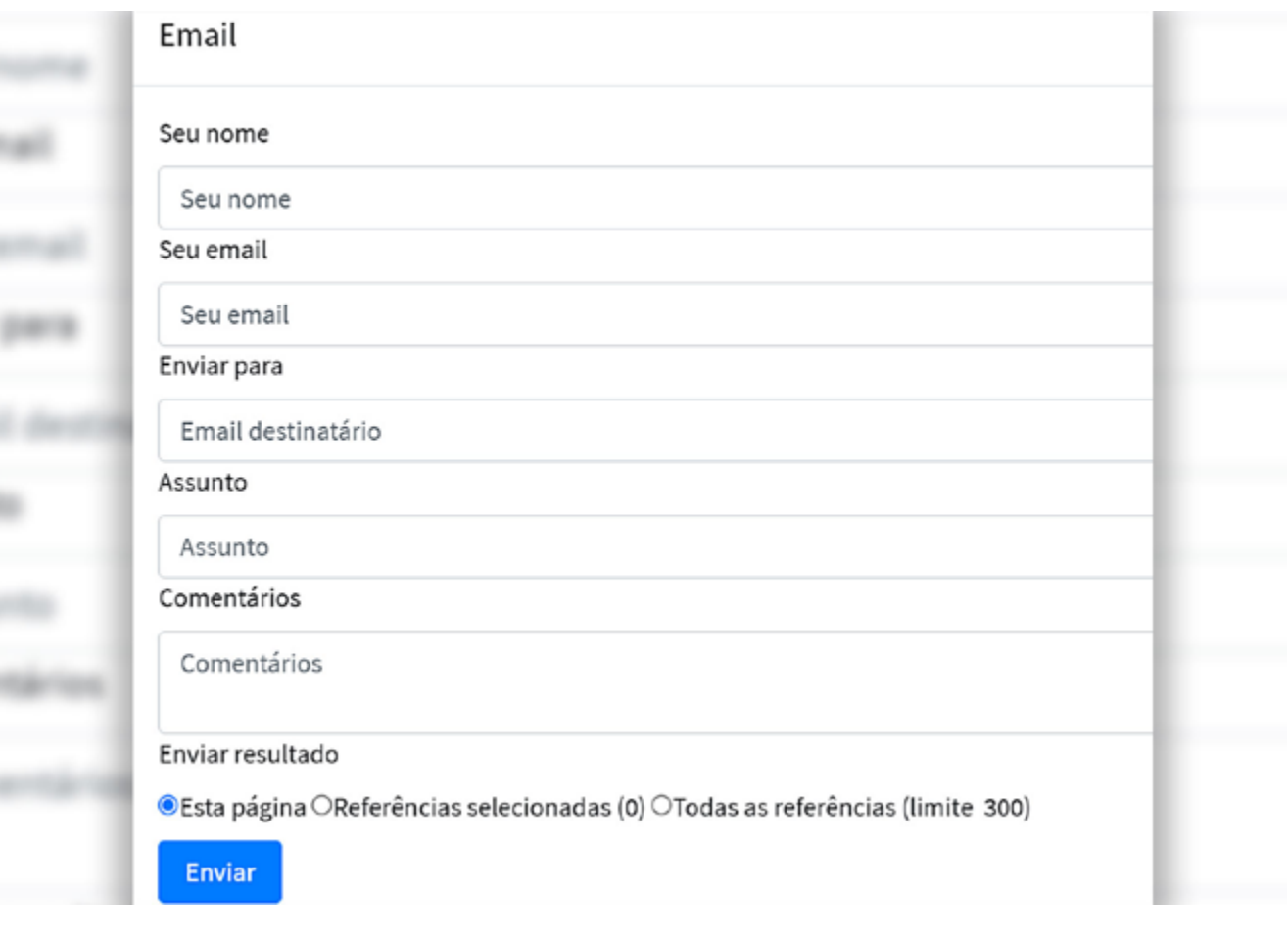

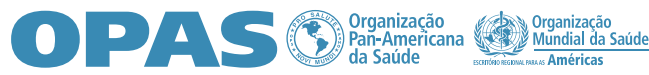

Para exportar a lista de resultados para o seu computador ou para um gerenciador de referências, clique em EXPORTAR.

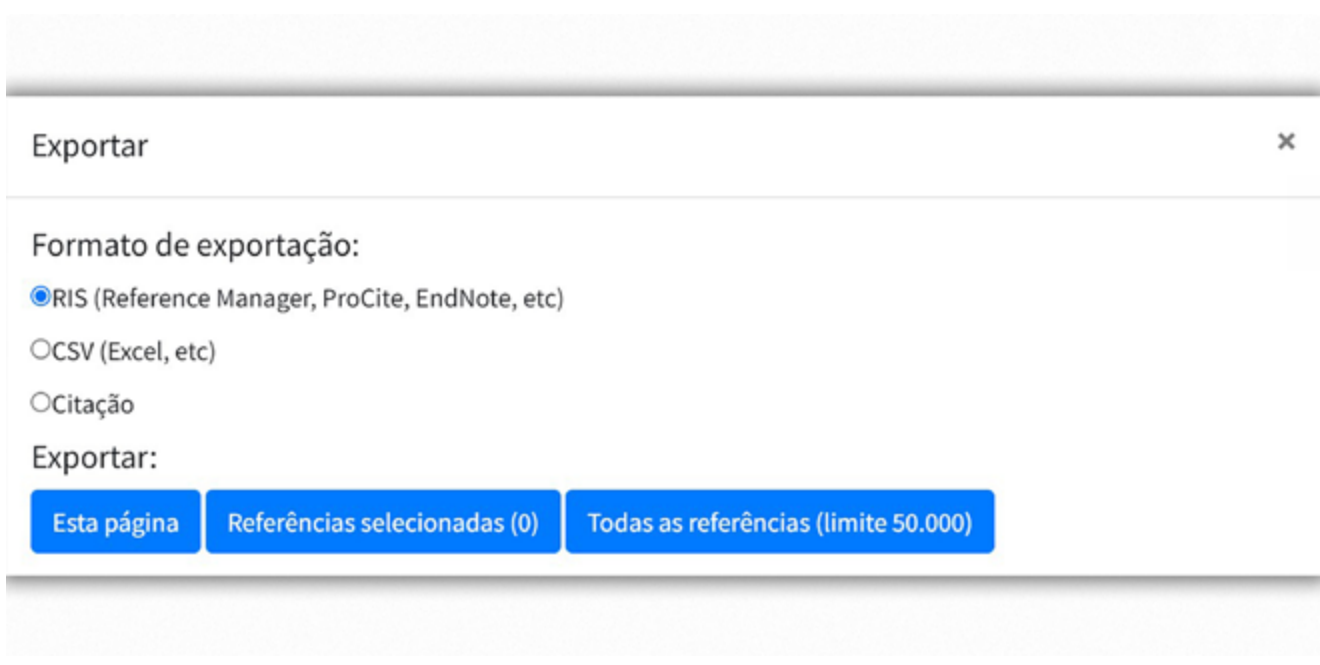

Selecione um dos formatos disponíveis e o número de referências que deseja exportar (somente a página, somente selecionados ou todas as referências). Um arquivo será criado em seu computador. Lembre-se de nomear o arquivo e verificar em qual pasta o está salvando. Este arquivo pode ser importado por um gerenciador de referências.

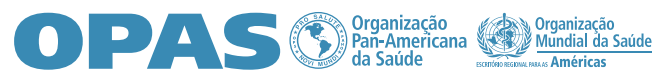

**BIREME** Centro Latino-Americano e do Caribe<br>de Informação em Ciências da Saúde

O **Feed RSS**, ou *Really Simple Syndication*, é um recurso que permite aos usuários de um *blog* ou canal de notícias acompanhar suas atualizações dos resultados de busca.

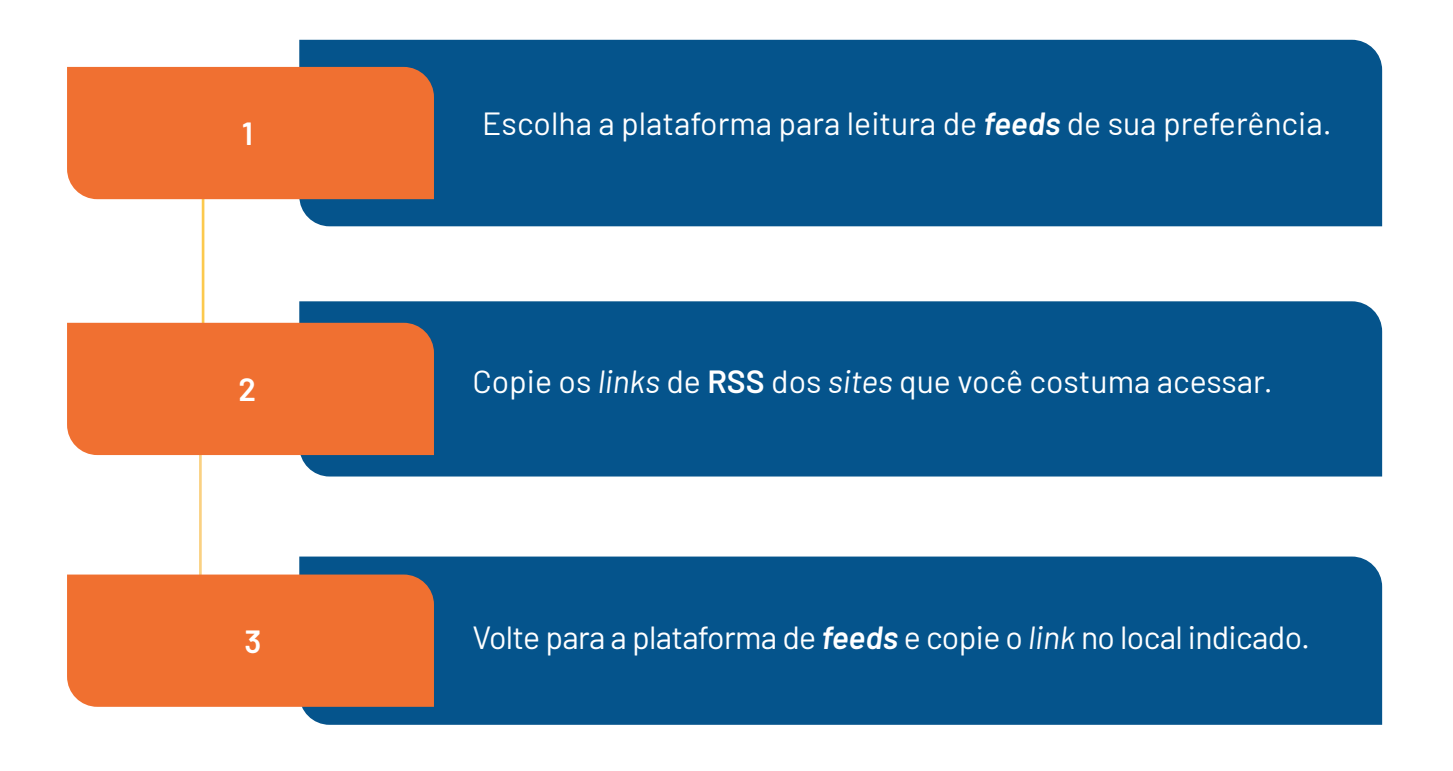

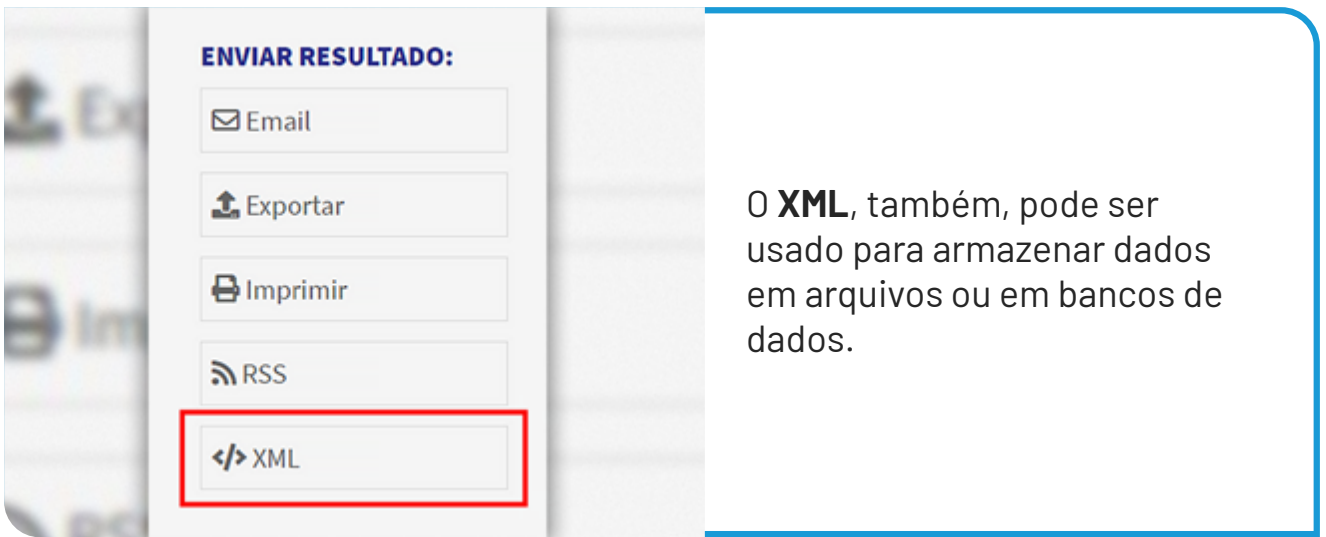

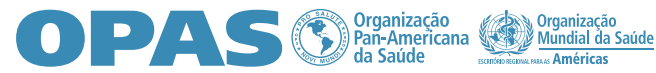

### **Acessar o texto completo**

- Efetue a busca na BVS.
- Clique no documento de interesse.
- Caso esteja disponível, clique no botão TEXTO COMPLETO e observe os dados completos sobre a localização do documento.

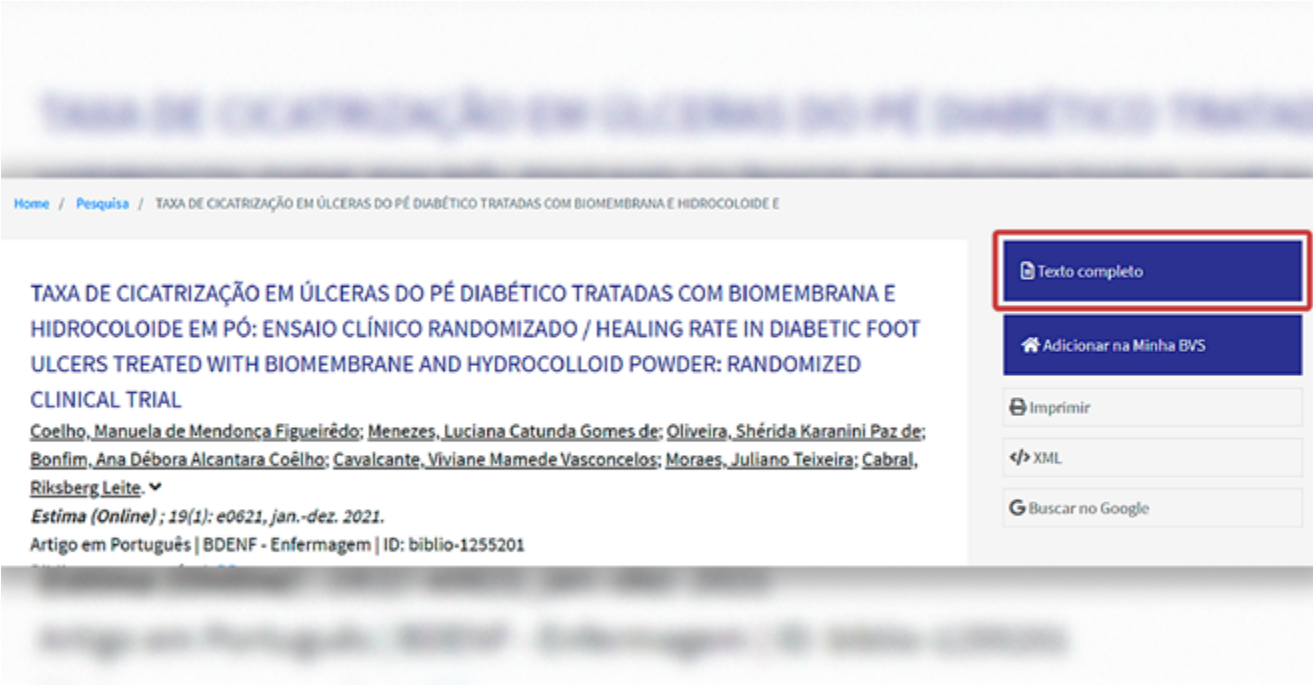

#### **OPAS S C** Pan-Americana

**2**

### **Serviço** *minha* **BVS**

**1**

Para realizar pesquisas no Portal Regional da BVS, não é necessário nome de usuário, senha ou nenhum tipo de registro ou cadastro. Porém você pode ter acesso a vários recursos se cadastrando para utilizar os serviços personalizados **Minha BVS**.

O cadastramento no serviço **Minha BVS** permite salvar o *link* de artigos, bases favoritas, criar alertas de pesquisas já realizadas no acervo do Portal, editar informações do seu perfil etc. Ao entrar no serviço, você encontrará um tutorial completo de como usar da melhor maneira.

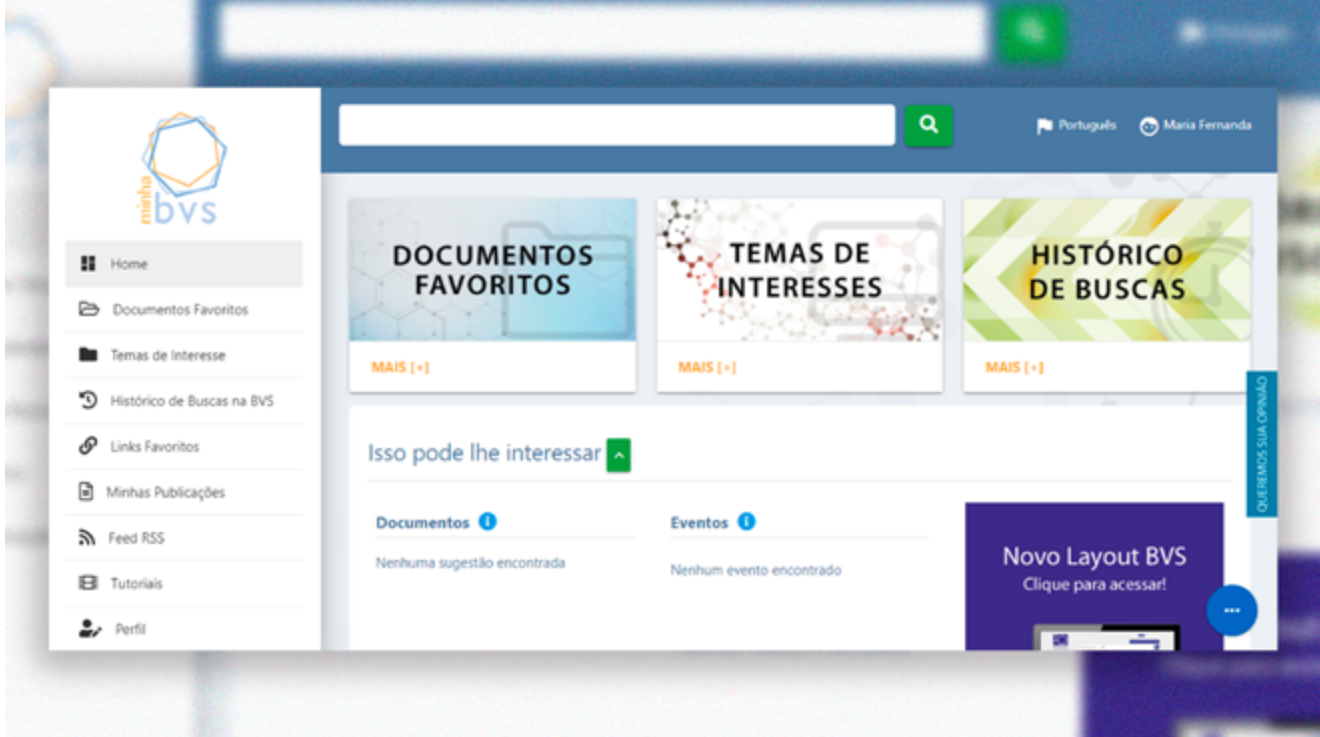

**[Acesse a Minha BVS](https://platserv.bvsalud.org/client/controller/authentication/?lang=pt)**

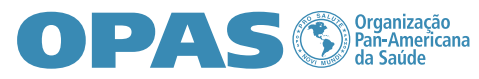

Organização<br>Mundial da Saúde

**2**

### **Serviço** *Pergunte ao bibliotecário*

**1**

No **Portal da BVS**, clique na opção **Como pesquisar**? Trata-se de um atendimento assíncrono feito por profissionais especializados em pesquisa na área da saúde.

Preencha o formulário para receber auxílio de um bibliotecário da Rede BVS no caso de dúvidas sobre serviços e produtos da BVS ou se desejar algum tipo de orientação ou auxílio referente à pesquisa no portal. A resposta chegará ao e-mail cadastrado o mais breve possível.

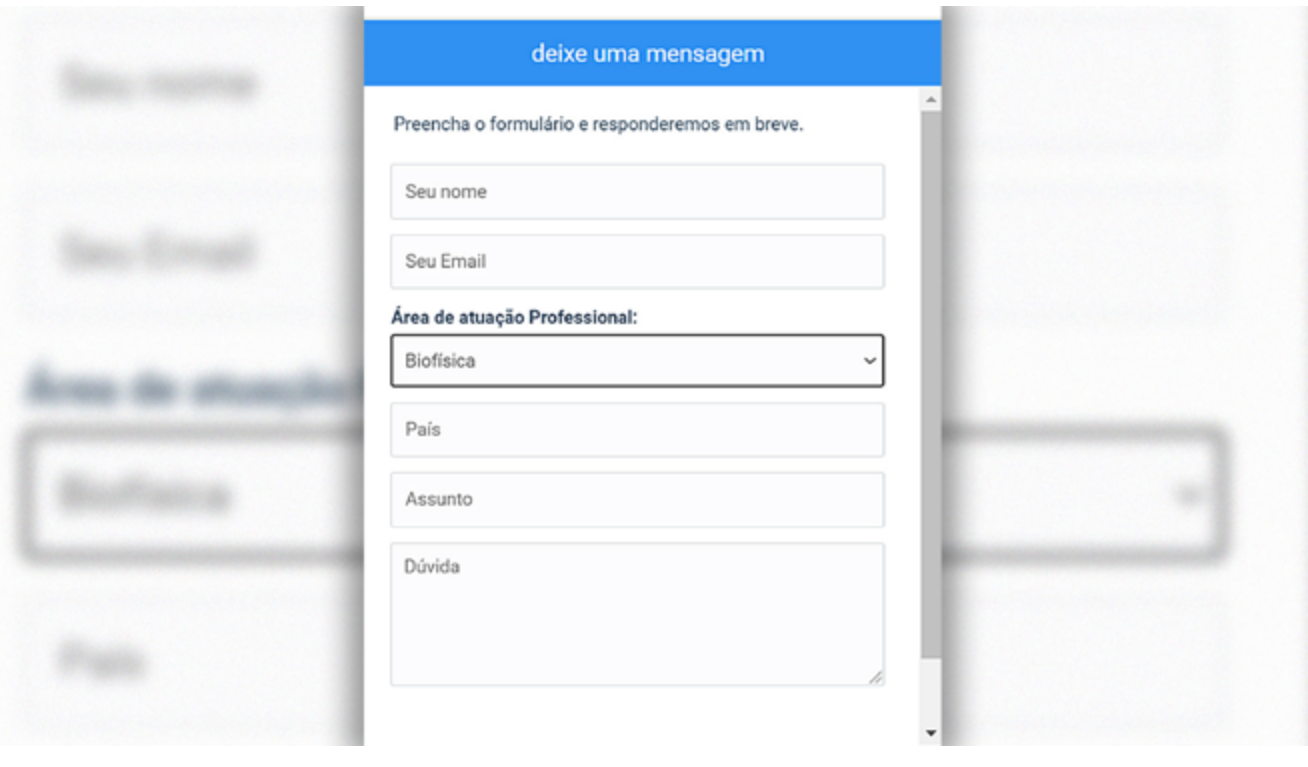

Acesse o Portal Regional da BVS. Clicando aqui!

**[Acesse](http://bvsalud.org)**

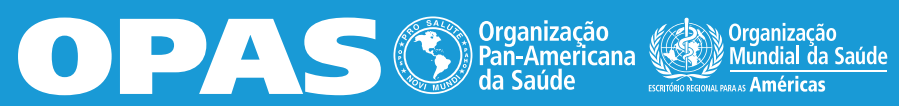

**BIREME**<br>Centro Latino-Americano e do Caribe<br>de Informação em Ciências da Saúde